# **MULTI DATA**

**ER-280** 

# **Bedienungsanleitung**

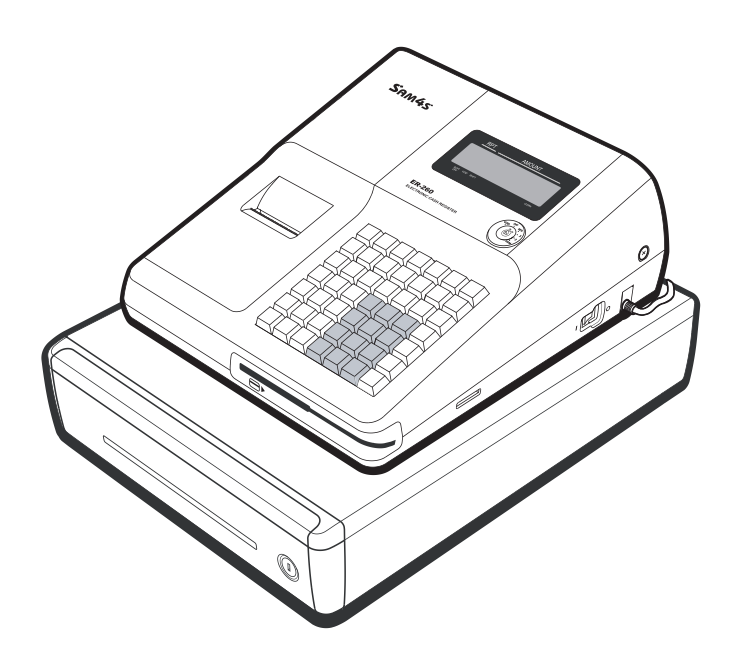

06.07

# **Inhalt**

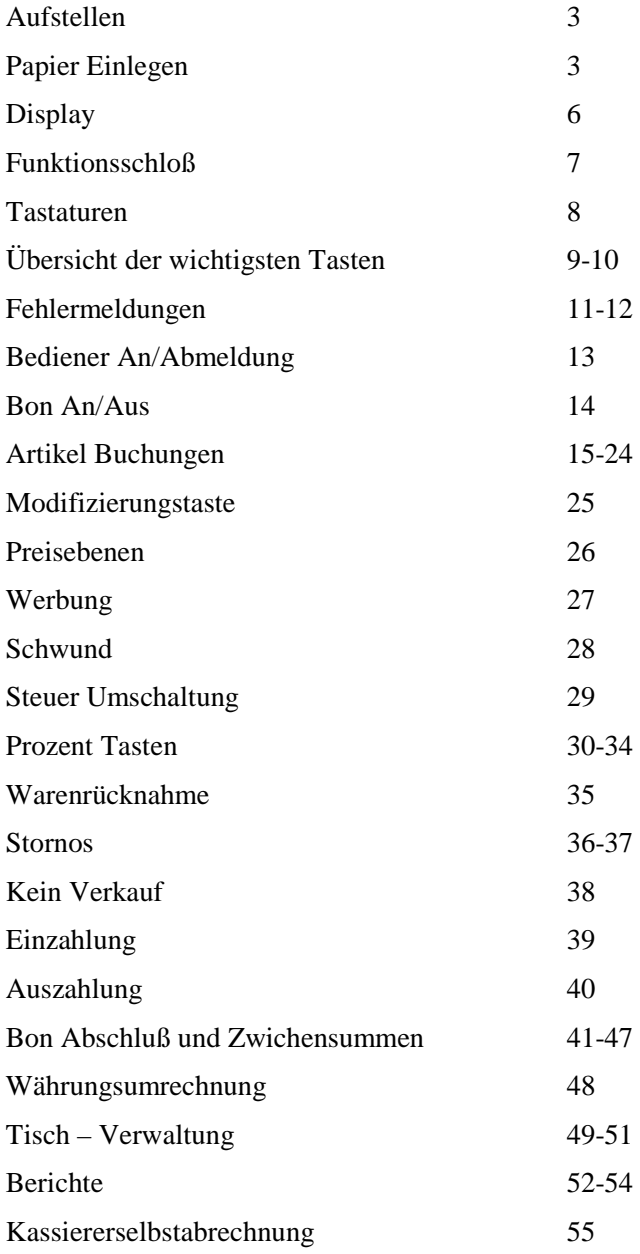

## **Aufstellen**

- 1. Entfernen Sie sämtliches Verpackungsmaterial von der Kasse.
- 2. Beiliegendes Zubohör:
	- 1 Papierrolle Thermo und eine Jounalspule
	- 2 Sätze Funktionsschlüssel
	- Bedienungs und Programieranleitung
- 3. Stellen Sie die Kasse auf einen stabilen, waagerechten Untergrund.
- 4. Stecken Sie den Netzstecker in eine geerdete Steckdose, schalten Sie den Netzschalter der Kasse ein und drehen den Schlüssel in die REG – Position.

# **Papier Einlegen**

1. Öffnen Sie die Druckerabdeckung.

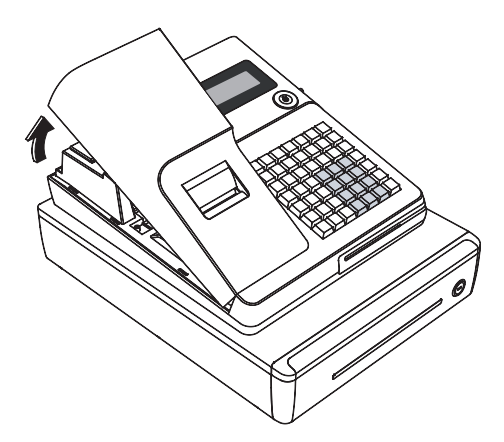

2. Drücken Sie den blauen Hebel.

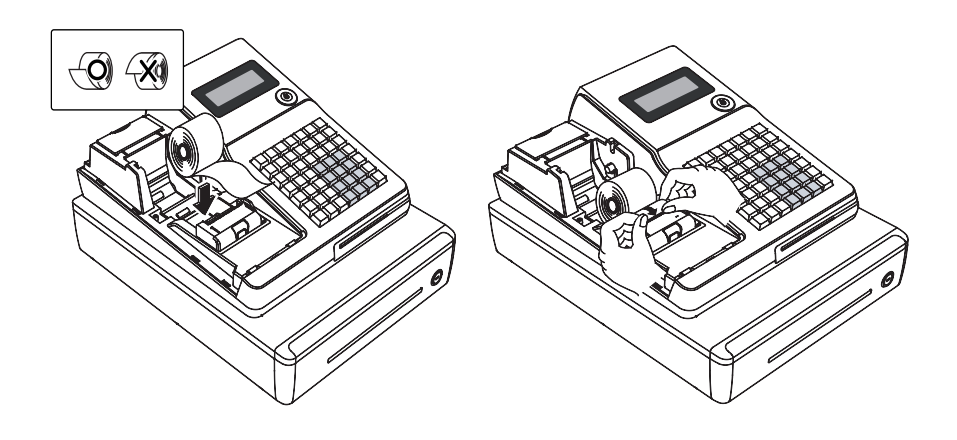

3.Legen Sie die Papierrolle so ein, daß das Papier von unten nach vorne abgerollt wird.

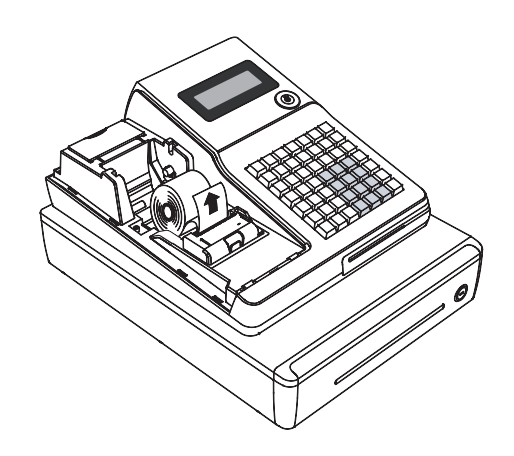

4.Lassen Sie den Papieranfang aus dem Drucker herausstehen.

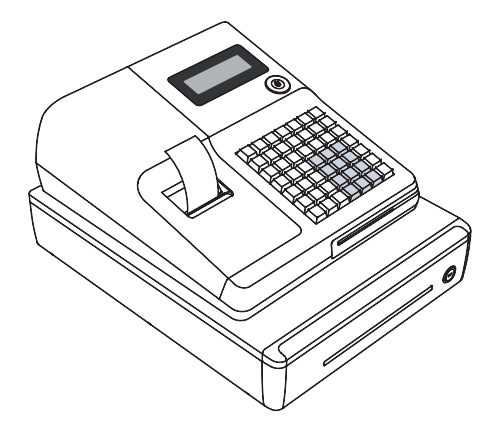

5.Reißen Sie das herausstehende Papier nach vorne an der Druckerkante ab. Schließen Sie die Druckerabdeckung.

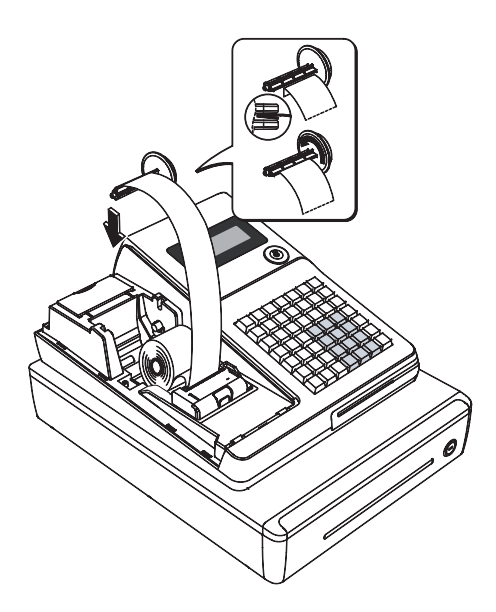

# **Display**

#### **Frontdisplay (Bedienerdisplay)**

Die *ER-280* hat ein zweizeiliges alphanumerisches LCD-Frontdisplay.

Alle Eingaben während der Registrierung werden Ihnen im Display angezeigt.

Fehlermeldungen werden Ihnen im Klartext im Display angezeigt.

In der Schlüsselstellung "OFF" bleibt das Display beleuchtet. Die Beleuchtung erlischt, wenn die Kasse über den Netzschalter (rechte Geräteseite, hinten) ausgeschaltet wird.

#### **Kundendisplay**

Auf der Rückseite der ER-280 befindet sich ein einzeiliges numerisches Kundendisplay, welches die Preise der registrierten Artikel sowie Zwischensumme und Summe anzeigen kann.

In der Schloßstellung "OFF" ist diese Display abgeschaltet.

#### **Funktionsschloß**

Das Funktionsschloß hat sieben Stellungen, die mit fünf Schlüsseln geschaltet werden können.

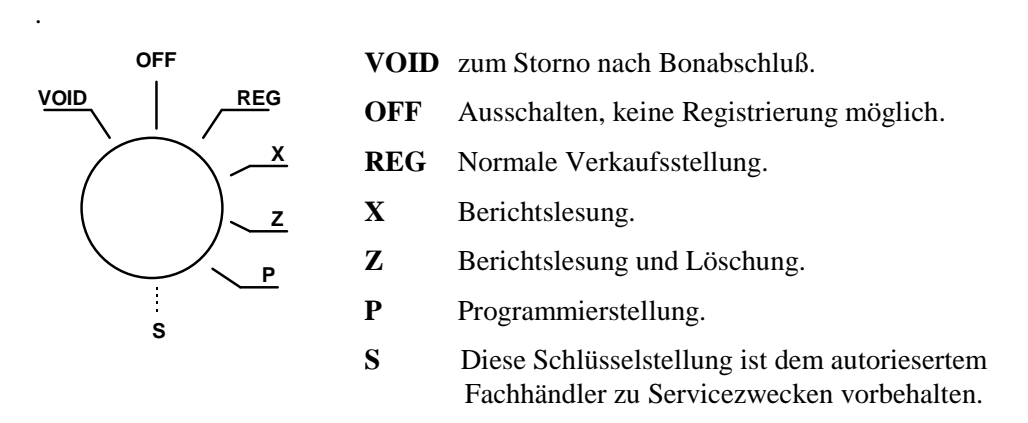

Bevor Sie mit der Kasse registrieren können muß ein Bediener angemeldet werden. Die Bedieneranmeldung entnehmen Sie bitte dem Kapitel "Bediener An/Abmeldung.

#### **Funktionsschlüssel**

Die *ER-280* beinhaltet zwei Sätze Funktionsschlüssel, die in folgenden Schloßpositionen passen.

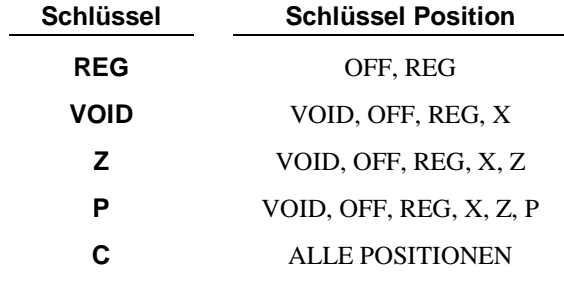

In den Positionen OFF und REG können die Schlüssel abgezogen werden.

#### **Tastatur ER-280**

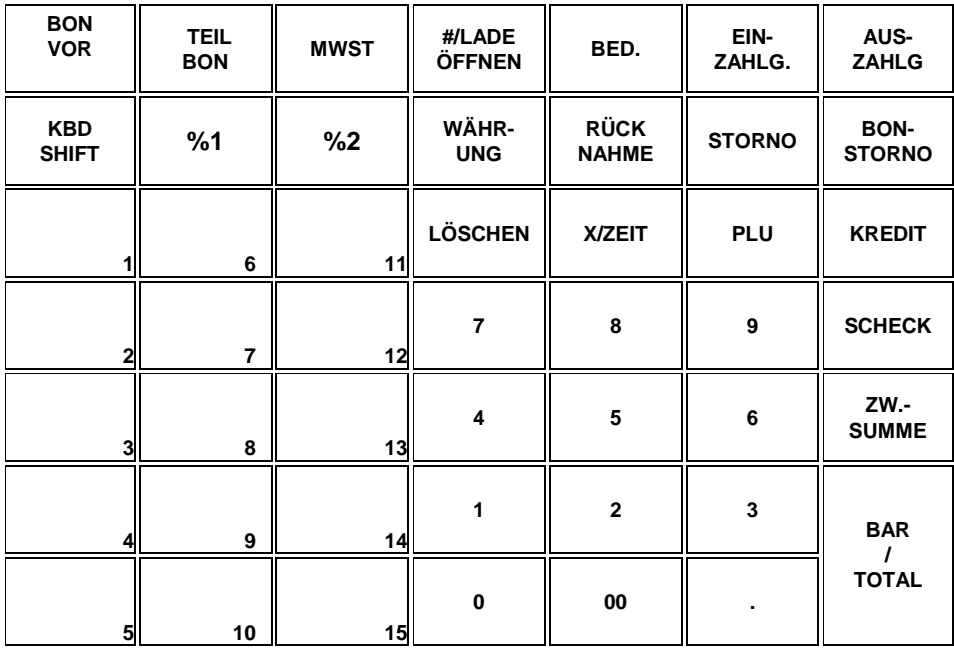

# **Bedienungsanleitung**

# **Übersicht der wichtigsten Tasten**

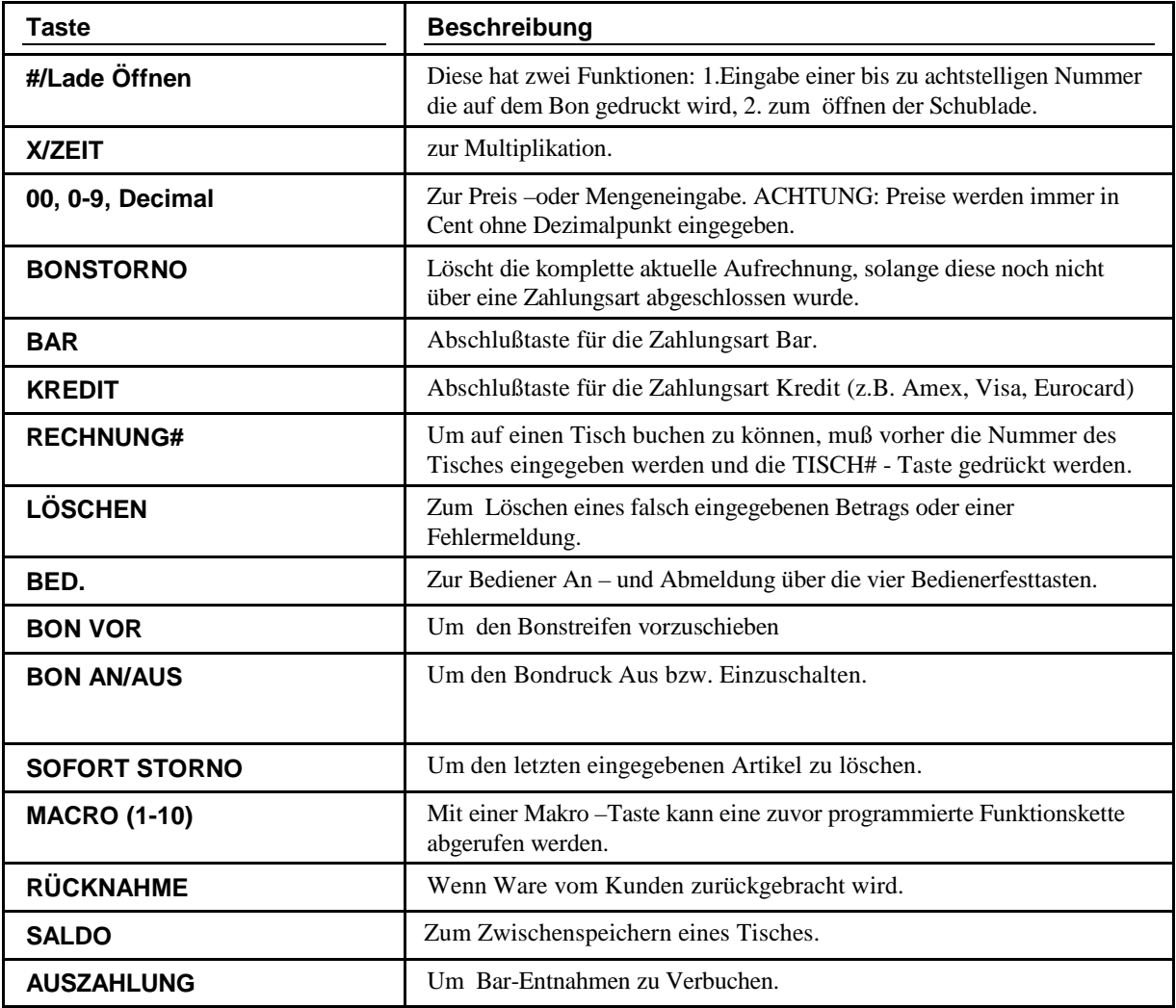

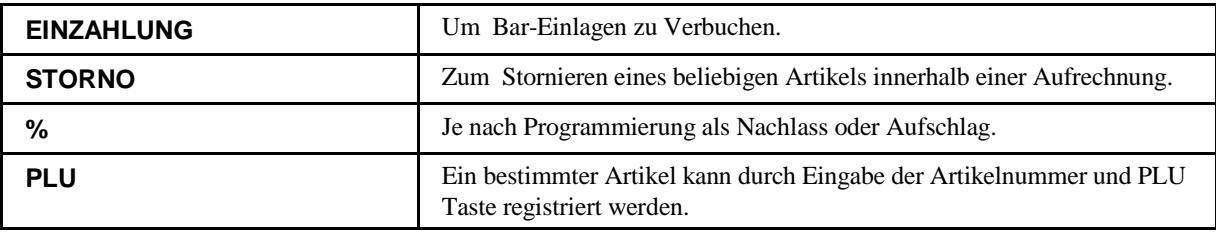

# **Liste der Fehlermeldungen:**

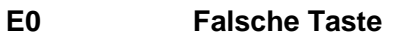

- **E1 PLU nicht angelegt**
- **E2 Bedienerfehler**
- **E3 Bestandszähler**
- **E4 Fehler Serrielle Datenübertragnung**
- **E5 Kommunikationsfehler**
- **E6 Zeit und Datumsfehler**
- **E7 Über Limit**
- **E8 Inaktiv**
- **E9 X-Mode erforderlich**
- **E10 Keine Addition**
- **E11 Fehler Teilbon**
- **E12 Fehler Beilage**
- **E13 Im/Außer Haus erforderlich**
- **E14 Bestand erforderlich**
- **E15 Keine Schublade**
- **E16 Benötige Gast**
- **E17 Fehler Waage**
- **E18 Falscher Bediener**
- **E19 Tara erforderlich**
- **E20 Kassiererselbstabrechnung erforderlich**
- **E21 OFF LINE**
- **E22 benötige Ergänzungstext**
- **E23 Limit überschritten**
- **E24 Zwischensumme erforderlich**
- **E25 Fehler Werbung**
- **E26 Tisch offen**
- **E27 Passwort erforderlich**
- **E28 kein Storno PLU**
- **E29 232C Setup Error**
- **E30 benötige vorgegebenen Betrag**
- **E31 benötige freie Preis eingabe**
- **E32 Betrag erforderlich**
- **E33 Zahlgeld benötigt**
- **E34 Ungültige Funktion**
- **E35 Tisch erforderlich**
- **E36 Alter Saldo erforderlich**
- **E37 Rechnung# erforderlich**
- **E38 Nur einen Tisch**
- **E39 Quittungsdruck erforderlich**
- **PRE Bonrolle zuende**
- **PFP System ERROR**
- **E43 SPEICHERAUFTEILUNG Fehler**
- **E44 EJ VOLL**

# **Bediener An/Abmeldung**

Die Bediener An- und Abmeldung kann auf unterschiedlichen Wegen geschehen. Entscheidend hier für sind die Einstellungen in den System Optionen (siehe Programmier-Anleitung).

#### **Bediener Direktanmeldung**

Anmeldung mit der BEDIENER Taste.

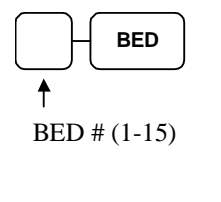

**BED 1 ~ BED 10**

Bediener Abmeldung: Mit O und Bedienertaste.

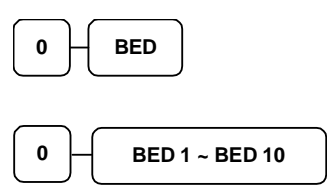

#### **Anmeldung mit Bediener-Geheim-Code**

Drücken Sie die BED-Taste, Eingabe des Geheim-Code und nochmals die Bed-Taste.

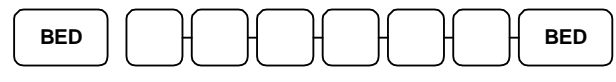

Geheimcode (max. 6 Stellen)

Abmeldung: Taste 0 und Bediener-Taste.

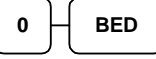

## **Bon An/Aus**

Durch drücken der Taste BON AN/AUS können Sie den Bondruck ausschalten bzw. wieder einschalten.

Ist die Taste BON AN/AUS verfügbar, gibt es eine zweite Möglichkeit:

- 1. Drehen Sie den Schlüssel in die **X** Position.
- 2. Geben Sie folgende Tastenfolge ein, um den Bon abzuschalten.

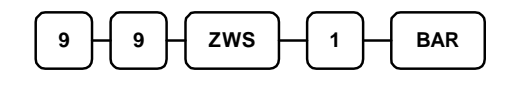

3. Geben Sie folgende Tastenfolge ein, um den Bon wieder einzuschalten.

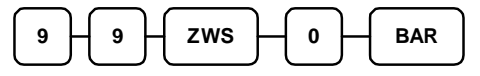

Bei abgeschaltetem Bondruck erhalten Sie auf Wunsch einen nachträglichen Bonausdruck, indem Sie nach drücken der gewünschten Abschlußtaste die BAR Taste drücken.

# **Artikel Buchungen**

Sie haben verschiedene Möglichkeiten einen Artikel zu registrieren:

- durch Drücken einer der Artikelfesttasten
- durch Artikelnummer Eingabe und drücken der PLU Taste

Der registrierte Artikel wird ihnen im Display angezeigt.

#### **Festtasten - PLU mit freier Preiseingabe**

1. Betrag eingeben ( ohne Dezimalpunkt )

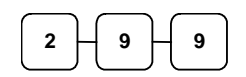

2. PLU Festtaste drücken

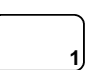

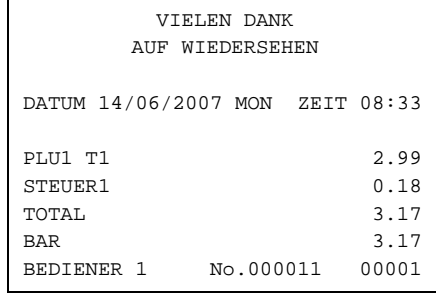

## **Festtasten - PLU mit Festpreis**

Die Festpreis Programmierung entnehmen sie bitte der Programmieranleitung ER-280

1. Drücken der gewünschten PLU Festtaste

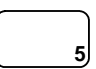

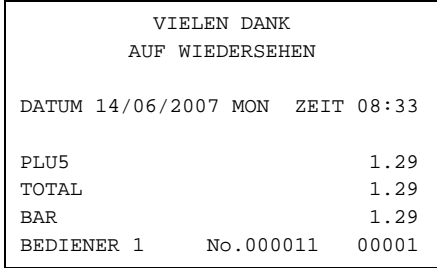

#### **Festtasten – PLU Eingabewiederholung**

Es können Artikel mit Festpreis oder freier Preiseingabe wiederholt werden.

1. Für freie Preiseingabe Preis eingeben

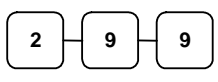

2. PLU Taste drücken

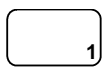

3. Um den Artikel noch mal zu buchen, erneut die PLU Taste drücken

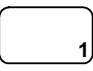

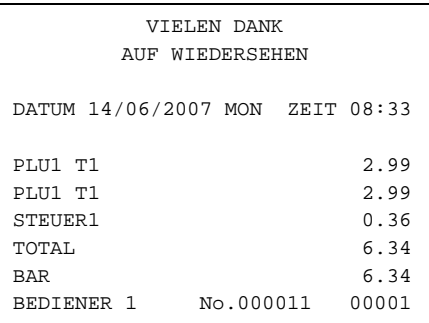

#### **Festtasten - PLU Multiplikation**

Soll ein Vielfaches des gleichen Artikel verkauft werden, nutzen sie die Multiplikationstaste ( X / ZEIT ). Der Eingabebereich kann variieren zwischen 1 und 999,99.

1. Geben sie die gewünschte Anzahl ein und drücken sie die Taste X/DRUCK

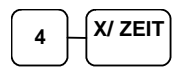

2. Betragseingabe

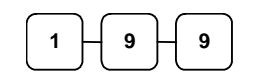

3. PLU - Taste drücken

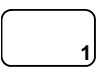

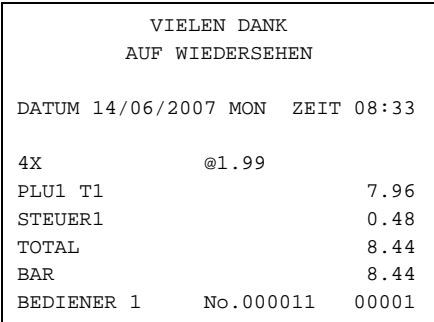

#### **Festtasten - PLU Multiplikation mit Dezimalpunkt**

- z.B. für Gewicht oder Flächen
- 1. Multiplikationsfaktor mit Dezimalpunkt eingeben und X/ZEIT drücken

![](_page_18_Figure_3.jpeg)

2. Den Preis des einzelnen Artikel eingeben

![](_page_18_Figure_5.jpeg)

3. PLU Taste drücken

![](_page_18_Figure_7.jpeg)

![](_page_18_Picture_81.jpeg)

#### **Split Preis bei Gruppenpreis**

Wenn der Preis für eine bestimmte Artikelmenge gilt z.B. 3 für 1,00 €, der Kunde den Artikel aber nur zwei mal haben möchte.

1. Eingabe der gewünschten Menge und X/ZEIT drücken

![](_page_19_Figure_3.jpeg)

2. Die Menge eingeben für die der Gruppenpreis gültig ist und X/ZEIT drücken.

![](_page_19_Figure_5.jpeg)

3. Den Gruppenpreis eingeben.

![](_page_19_Figure_7.jpeg)

4. Gewünschte PLU Taste drücken.

![](_page_19_Figure_9.jpeg)

![](_page_19_Picture_100.jpeg)

#### **Einzelposten Festtasten PLU**

Ein Einzelposten wird nach Aufruf automatisch mit BAR/TOTAL abgeschlossen. Diese Funktion wird benutzt wo einzelne Artikel schnell verkauft werden sollen. Die Programmierung entnehmen sie bitte der Programmieranleitung.

1. Sie drücken die gewünschte Artikeltaste und die Registrierung wird automatisch abgeschlossen.

![](_page_20_Picture_59.jpeg)

![](_page_20_Picture_60.jpeg)

#### **Code - Artikel mit freier Preiseingabe**

Artikel die nicht als Direkttasten programmiert sind, werden über die Artikelnummer und drücken der PLU Taste aufgerufen.

1. Artikelnummer eingeben und PLU Taste drücken.

![](_page_21_Figure_3.jpeg)

2. Artikelpreis eingeben

![](_page_21_Figure_5.jpeg)

3. PLU Taste drücken

![](_page_21_Picture_7.jpeg)

#### **Code - Artikel mit Festpreis**

1. Artikelnummer eingeben und PLU Taste drücken.

![](_page_21_Picture_10.jpeg)

![](_page_21_Picture_119.jpeg)

VIELEN DANK AUF WIEDERSEHEN

![](_page_21_Picture_120.jpeg)

#### **Code - Artikel Multiplikation**

Mengeneingaben von 1 bis 999,99 können eingegeben werden. Gültig für Artikel mit freier Preiseingabe und Artikel mit Festpreis.

1. Anzahl eingeben und X/ZEIT drücken.

![](_page_22_Figure_3.jpeg)

2. Artikelnummer eingeben und Taste PLU drücken.

![](_page_22_Figure_5.jpeg)

![](_page_22_Picture_71.jpeg)

#### **Code - Artikel Multiplikation mit Dezimal Punkt**

Für Gewichte oder Flächen

1. Eingabe der gewünschten Menge mit Dezimalpunkt und X/ZEIT drücken.

![](_page_23_Figure_3.jpeg)

2. Artikelnummer und PLU Taste.

![](_page_23_Figure_5.jpeg)

![](_page_23_Picture_147.jpeg)

#### **Split Gruppenpreis bei Code - Artikel**

z.B. Drei Artikel kosten 2,99 €, der Kunde möchte aber nur Zwei.

1. Gewünschte Anzahl eingeben und X/ZEIT.

![](_page_23_Figure_10.jpeg)

2. Eingabe der Anzahl, für die der Gruppenpreis gültig ist und X/ZEIT

![](_page_23_Figure_12.jpeg)

3. Artikelnummer eingeben und Taste PLU.

![](_page_23_Figure_14.jpeg)

![](_page_23_Picture_148.jpeg)

#### **Modifizierungstaste**

Mit dieser Funktion wird ein Artikel verändert aufgerufen, z. B. PLU 1 Taste ist Pizzagrundpreis von 10,00 €, nach Druck der MOD 1 Taste und erneuter PLU 1 Taste, wird dieser Artikel modifiziert aufgerufen z. B. Aufpreis Pizza groß 12,00 €.

In den System Optionen können sie wählen, ob die Taste POSTEN aktiv, BON aktiv oder immer aktiv sein soll.

#### Standard ist POSTEN aktiv.

*Die Programmierung der Modifizierungstaste entnehmen sie bitte der Programmieranleitung.* 

1. PLU 1 Taste drücken

![](_page_24_Figure_6.jpeg)

2. MOD 1 Taste drücken

![](_page_24_Picture_8.jpeg)

3. Die gleiche PLU Taste erneut drücken, in unserem Beispiel wird aus PLU1 jetzt PLU 1001 mit einem Preis von 12,00 €.

![](_page_24_Picture_108.jpeg)

![](_page_24_Picture_11.jpeg)

#### **Preisebenen Taste**

Es sind bis zu fünf Preisebenen möglich, die sie in der "SPEICHER AUFTEILUNG" einrichten müssen.

Die Preisebenen Tasten müssen auf die Tastatur programmiert werden.

Wenn sie diese Funktion nutzen, können sie einem Artikel bis zu fünf verschiedene Preise geben.

In den System Optionen können sie wählen, ob die Taste *POSTEN AKTIV*, *BON AKTIV* oder *IMMER AKTIV* sein soll. Standart ist *POSTEN AKTIV*.

1. PLU Taste drücken ( PLU 1 Preis  $1,00 \in \mathcal{C}$ 

![](_page_25_Figure_6.jpeg)

2. Drücken sie die Preisebene 2 Taste

![](_page_25_Figure_8.jpeg)

3. Die gleiche PLU Taste erneut drücken ( PLU 1 wird jetzt mit dem zweiten Preis von 2,00€ aufgerufen )

![](_page_25_Picture_130.jpeg)

![](_page_25_Picture_11.jpeg)

4. Wenn sie jetzt wieder einen Artikel aufrufen z.B. PLU 2, wird dieser in der Standardeinstellung mit der Preisebene 1 registriert.

#### **Werbung**

Die Taste Werbung erlaubt ihnen einen Artikel aufzurufen, ohne das dieser dem Kunden berechnet wird und auch nicht in den Umsatz mit einfließt.

Wenn sie mit Bestandsführung arbeiten, wird dieser "Werbe - Artikel" vom Bestand abgezogen.

1. Rufen sie einen Artikel auf.

![](_page_26_Picture_4.jpeg)

2. Drücken sie die Taste Werbung.

![](_page_26_Picture_88.jpeg)

3. Den gleichen Artikel erneut aufrufen.

![](_page_26_Picture_89.jpeg)

![](_page_26_Picture_90.jpeg)

#### **Schwund**

Mit der Taste Schwund kann unverkäufliche Ware aus dem Bestand genommen werden.

1. Taste SCHWUND drücken

**Schwu.**

- 2. Ausschuß Artikel aufrufen.
- 3. Taste SCHWUND erneut drücken.

![](_page_27_Picture_6.jpeg)

![](_page_27_Picture_70.jpeg)

# **Steuer Umschaltung**

Mit der Taste STEUER UMSCHALTUNG wird von Steuer 1 auf Steuer 2 umgeschaltet.

In den SYSTEM OPTIONEN können sie einstellen, ob die Umschaltung *POSTEN*- oder *BONAKTIV*. Standardeinstellung ist *POSTENAKTIV*.

Beispiel: PLU 1 ist mit Steuer 1 programmiert, durch die Steuerumschaltung erreichen wir das PLU 1 mit Steuer 2 registriert wird.

1. Bevor sie den Artikel aufrufen, drücken sie die Taste STEUER 1.

![](_page_28_Figure_5.jpeg)

2. Bei offenem Preis Artikel, den Preis eingeben.

![](_page_28_Figure_7.jpeg)

3. anschließend den Artikel aufrufen.

![](_page_28_Figure_9.jpeg)

![](_page_28_Picture_100.jpeg)

### **Prozent Tasten**

Bis zu fünf Prozentfunktionen stehen an der *ER-280* zur Verfügung. Sie können diese direkt auf die Tastatur legen oder sie der FUNK#1 bzw. FUNK#2 Taste zuordnen. Die %1 Funktion befindet sich bereits auf der Standardtastatur.

Jede einzelne Prozentfunktion kann individuell programmiert werden.

Die Programmierung entnehmen sie der "FUNKTIONSTASTEN PROGRAMMIERUNG" in der Programmieranleitung.

#### **Postenaktiver Rabatt mit festem Prozentsatz**

Beispiel " %1 " Taste mit Festwert 10 %.

- 1. Artikel aufrufen
- 2. % 1 Taste drücken:

![](_page_29_Figure_8.jpeg)

3. Der Rabatt wird automatisch abgezogen

![](_page_29_Picture_93.jpeg)

#### **Rabatt mit freier Prozenteingabe**

Die Eingabe des Prozentsatz erfolgt mit Dezimalpunkt und bis zu drei Nachkommastellen.

- 1. Artikel aufrufen
- 2. Gewünschten % Satz für den Nachlaß eingeben

![](_page_30_Figure_4.jpeg)

3. %1 Taste drücken

![](_page_30_Figure_6.jpeg)

4. Der Rabatt wird automatisch abgezogen

![](_page_30_Picture_80.jpeg)

#### **Aufschlag auf den Gesamtverkauf**

In diesem Beispiel haben wir einen Aufschlag mit freier Eingabe.

- 1. Artikel registrieren
- 2. Zwischensumme drücken

![](_page_31_Figure_4.jpeg)

3. Prozentsatz eingeben und % 1 Taste drücken

![](_page_31_Figure_6.jpeg)

4. Der Aufschlag wird automatisch addiert

![](_page_31_Picture_83.jpeg)

#### **Betragsrabatt auf den Gesamtverkauf**

Findet Verwendung z.B. im Coupon - Verkauf.

- 1. Artikel registrieren
- 2. Zwischensumme drücken

![](_page_32_Picture_4.jpeg)

3. Eingabe des Nachlasses.

![](_page_32_Figure_6.jpeg)

4. Der Nachlaß wird abgezogen.

![](_page_32_Picture_74.jpeg)

#### **Betragsrabatt auf Posten**

- 1. Artikel aufrufen
- 2. Betragsrabatt eingeben und Prozenttaste drücken

VIELEN DANK AUF WIEDERSEHEN DATUM 14/06/2007 MON ZEIT 08:33

PLU1 10.00<br>PLU1 C -2.00

TOTAL 8.00 BAR 8.00<br>BEDIENER 1 No.000011 00001  $No.000011$ 

 $PLU1 C$ 

![](_page_33_Figure_3.jpeg)

3. Artikel Wiederholung

![](_page_33_Figure_5.jpeg)

4. Der Rabatt wird automatisch abgezogen

![](_page_33_Picture_81.jpeg)

# **Warenrücknahme**

Für bereits verkaufte Artikel, die vom Kunden zurückgegeben werden. Auf der Standardtastatur befindet sich diese Funktionstaste.

1. Taste Warenrücknahme drücken

![](_page_34_Picture_3.jpeg)

2. Bei freier Preiseingabe den Preis eingeben und den Artikel aufrufen

![](_page_34_Picture_5.jpeg)

3. Abschluß mit BAR, SCHECK oder KREDIT

![](_page_34_Picture_85.jpeg)

## **Storno**

#### **Sofort Storno**

Storniert den zuletzt aufgerufenen Artikel. Nur möglich, wenn der Bon noch nicht abgeschlossen ist.

- 1. Artikel aufrufen
- 2. Taste SOFORT STORNO drücken

![](_page_35_Picture_5.jpeg)

![](_page_35_Picture_150.jpeg)

#### **Nachträglicher Storno**

Es kann ein beliebiger Artikel der Aufrechnung storniert werden. Nur möglich, wenn der Bon noch nicht abgeschlossen ist.

- 1. z.B. Artikel 2 aufrufen, dann Artikel 1 aufrufen
- 2. Artikel 2 soll storniert werden. Taste STORNO drücken.

![](_page_35_Figure_11.jpeg)

3. Artikel 2 aufrufen

![](_page_35_Figure_13.jpeg)

![](_page_35_Picture_151.jpeg)

#### **Bon Storno**

Macht die aktuelle Aufrechnung ungültig. Nur möglich, wenn der Bon noch nicht abgeschlossen wurde. Diese Funktion befindet sich unter der FUNK#1 Taste. Sie können diese Funktion aber auch direkt auf eine Taste programmieren.

- 1. Mehrere Artikel buchen
- 2. BON STORNO drücken

![](_page_36_Picture_4.jpeg)

![](_page_36_Picture_129.jpeg)

#### **Schloß - Storno**

Für Stornierungen, für Posten die bereits mit einer Zahlungsart abgeschlossen wurden.

- 1. Drehen sie den Schlüssel in die VOID Position
- 2. Zu stornierende Posten aufrufen und mit der gewünschten Zahlungsart abschließen
- 3. Alle Totale und Zähler werden so korrigiert.

![](_page_36_Picture_130.jpeg)

## **Kein Verkauf**

#### **Lade Öffnen**

Mit der Taste #/LADE ÖFFNEN können sie die Schublade öffnen, ohne einen Verkauf zu tätigen.

1. Taste #/LADE ÖFFNEN drücken

![](_page_37_Picture_4.jpeg)

2. Die Schublade wird geöffnet

```
VIELEN DANK 
        AUF WIEDERSEHEN 
DATUM 14/06/2007 MON Zeit 08:33 
KEIN VERKAUF------------------- 
BEDIENER 1 No.000011 00001
```
#### **Nicht rechnende Nummer**

Mit der Taste #/LADE ÖFFNEN können sie auch eine bis zu 9-stellige Nummer auf den Bon drucken lassen. Dies ist jederzeit innerhalb einer Aufrechnung möglich, der Bon kann mit jeder Zahlungsart abgeschlossen werden.

- 1. Artikel aufrufen
- 2. Nummer eingeben z.B. Buchungsnummer

![](_page_37_Figure_11.jpeg)

3. Taste #/LADE ÖFFNEN drücken

![](_page_37_Picture_13.jpeg)

4. Abschluß z.B. SCHECK

![](_page_37_Figure_15.jpeg)

![](_page_37_Picture_145.jpeg)

# **Einzahlung**

Sie haben bis zu drei Einzahlungsfunktionen zur Verfügung. Auf der Standardtastatur befindet sich die Funktion EINZAHLUNG 1. Sie können die Funktion auch direkt auf eine Taste programmieren.

1. EINZAHLUNG drücken

![](_page_38_Picture_3.jpeg)

2. z.B. Bargeld eingeben, BAR drücken

![](_page_38_Figure_5.jpeg)

3. Scheckbetrag eingeben, SCHECK drücken

![](_page_38_Figure_7.jpeg)

4. EINZAHLUNG drücken

![](_page_38_Picture_109.jpeg)

VIELEN DANK AUF WIEDERSEHEN

![](_page_38_Picture_10.jpeg)

# **Auszahlung**

Sie haben bis zu drei Auszahlungsfunktionen zur Verfügung. Auf der Standardtastatur befindet sich die Funktion AUSZAHLUNG 1. Sie können die Funktion auch direkt auf eine Taste programmieren.

1. AUSZAHLUNG drücken

**Auszahl**

2. Bar - Betrag eingeben und BAR drücken

![](_page_39_Figure_5.jpeg)

3. Scheck - Betrag eingeben und SCHECK drücken

![](_page_39_Figure_7.jpeg)

4. AUSZAHLUNG drücken

![](_page_39_Figure_9.jpeg)

![](_page_39_Picture_108.jpeg)

# **Bon - Abschluß und Zwischensummen**

#### **Zwischensumme**

- 1. Gewünschte Artikel registrieren
- 2. ZWISCHENSUMME drücken die ZWS wird angezeigt

#### **ZWS**

Die ZWS kann auch gedruckt werden, wenn in den Druck - Optionen entsprechend programmiert wurde

#### **Bar - Abschluß**

- 1. Artikel aufrufen
- 2. BAR drücken

![](_page_41_Figure_3.jpeg)

3. Zeile BAR wird angezeigt und gedruckt

![](_page_41_Picture_112.jpeg)

#### **Scheck - Abschluß**

- 1. Artikel aufrufen
- 2. SCHECK drücken

**Scheck**

3. Zeile SCHECK wird angezeigt und gedruckt

![](_page_41_Picture_113.jpeg)

#### **Bar gegeben**

- 1. Artikel registrieren
- 2. Gegebenen Betrag eingeben

![](_page_42_Figure_3.jpeg)

3. BAR drücken

![](_page_42_Figure_5.jpeg)

4. Das Rückgeld wird automatisch errechnet

![](_page_42_Picture_168.jpeg)

#### **Scheck gegeben**

- 1. Artikel registrieren
- 2. Betrag eingeben, über den der Scheck ausgestellt ist

![](_page_42_Figure_11.jpeg)

3. SCHECK drücken

![](_page_42_Figure_13.jpeg)

4. Das Rückgeld wird automatisch errechnet

![](_page_42_Picture_169.jpeg)

#### **Kredit - Abschluß**

Kreditfunktion befinden sich auf der Standard Tastatur.

- 1. Artikel registrieren
- 2. KREDIT drücken

![](_page_43_Picture_4.jpeg)

![](_page_43_Picture_68.jpeg)

#### **Scheck - Wechsel**

Ein Scheck wird dem Kunden in Bargeld gewechselt. Um diese Funktion zu nutzen, muß die Taste SCHECK - WECHSEL angelegt werden.

1. Betrag eingeben, auf den der Scheck ausgestellt ist.

![](_page_44_Figure_3.jpeg)

2. Taste SCHECK - WECHSEL drücken

![](_page_44_Figure_5.jpeg)

![](_page_44_Picture_67.jpeg)

#### **Gemischte Zahlung**

Die Summe kann geteilt werden und mit verschiedenen Finanzwegen abgeschlossen werden.

- 1. Artikel registrieren
- 2. z.B. Betrag eingeben der mit BAR abgeschlossen werden soll

![](_page_45_Figure_4.jpeg)

- 3. der noch offene Betrag wird angezeigt
- 4. Eingabe des noch offenen Betrag und Abschluß z.B. mit SCHECK

![](_page_45_Picture_7.jpeg)

5. Beide Abschlußarten werden auf dem Bon festgehalten

![](_page_45_Picture_108.jpeg)

#### **Nachträgliche Rückgeldrechnung**

ermöglicht eine Rückgeldrechnung nachdem der Bon mit BAR abgeschlossen wurde. Diese Funktion muß in den System Optionen freigegeben werden.

- 1. Artikel registrieren
- 2. BAR drücken

![](_page_46_Picture_4.jpeg)

3. in der Zeile BAR wird die Summe angezeigt

![](_page_46_Picture_102.jpeg)

4. geben sie den Betrag ein, den der Kunde Ihnen gibt

![](_page_46_Picture_103.jpeg)

5. das Rückgeld wird Ihnen im Display angezeigt

![](_page_46_Picture_104.jpeg)

#### **Währungsumrechnung**

In unserem Beispiel haben wir die Währung 1 mit dem EURO programmiert. Die Funktion Währung 1 befindet sich auf der Standardtastatur.

- 1. Artikel registrieren
- 2. Währung 1 drücken zur Anzeige des Betrag in EURO

![](_page_47_Figure_4.jpeg)

- 3. Die Summe wird in der Währung 1 angezeigt ( EURO )
- 4. Gegebenen Fremdwährungsbetrag eingeben und Abschlusstaste drücken

![](_page_47_Figure_7.jpeg)

![](_page_47_Picture_112.jpeg)

#### **Tisch - Verwaltung**

Für die Tisch-Verwaltung benötigen sie die Tasten: SALDO und RECHNGSNR. ( Code 334). Die Programmierung dieser Funktionen entnehmen sie bitte der Funktionstasten-Programmierung. Wir empfehlen bei der Tischverwaltung den Bondruck auszuschalten. Es werden dann nur die Rechnungen ausgedruckt.

#### **Tisch eröffnen**

1. Gewünschte Tisch - Nr. eingeben und Taste RECHNG#. drücken.

![](_page_48_Picture_103.jpeg)

2. Die Bestellung registrieren und Taste SALDO drücken, um den Tisch erst mal zu schliessen.

![](_page_48_Figure_6.jpeg)

3. Sie erhalten automatisch den Saldo-Bon.

![](_page_48_Picture_104.jpeg)

#### **Tisch erneut aufrufen**

1. Tisch Nr. eingeben und Taste RECHNG#. drücken.

![](_page_49_Figure_2.jpeg)

- 2. Weitere Bestellungen registrieren.
- 3. Den Tisch wieder mit der Taste SALDO schliessen.

![](_page_49_Picture_90.jpeg)

4. Die neue Bestellung wird automatisch zum alten Saldo addiert. Sie erhalten einen Bon mit dem neuen Saldo.

![](_page_49_Picture_91.jpeg)

#### **Beispielbeleg eines Bewirtungsbeleges.**

1. Tisch aufrufen

![](_page_50_Picture_2.jpeg)

2. Mit BAR den Tisch abschlißen

![](_page_50_Picture_4.jpeg)

3. Im Display wird Ihnen Angezeigt, ob Sie einen Bewirtungsbeleg ausdrucken möchten. Zum Ausdruck die BAR Taste erneut betätigen.

![](_page_50_Picture_6.jpeg)

![](_page_50_Picture_150.jpeg)

Angaben zum Nachweis der Höhe und der betrieblichen Veranlass. von Bewirtungsaufwendung ( 4Abs.5 Ziff.2 EStG )

Tag der Bewirtung

Ort der Bewirtung

Bewirtete Person(en)

Anlaß der Bewirtung

Höhe der Aufwendungen [ ] bei Bewirtung in Gastätte It. Umseitiger/beigefügter Rechnung

 $\epsilon$ 

![](_page_50_Picture_151.jpeg)

[ ]in anderen Fällen

Ort

Datum

Unterschrift

#### **Tisch Abschluss**

1. Tischnummer eingeben und Taste RECHNG#. drücken.

![](_page_51_Figure_2.jpeg)

- 2. Tisch mit gewünschter Zahlungsart abschliessen.
- 3. Die Rechnung wird gedruckt.

![](_page_51_Picture_90.jpeg)

## **X und Z - Berichte**

Grundsätzlich unterscheiden wir zwischen zwei Berichtsarten:

- **X** -Berichte, bei denen nur eine Lesung stattfindet
- **Z** -Berichte, bei denen eine Lesung mit Löschung stattfindet

Die meisten Berichte stehen in beiden Berichtsarten zur Verfügung . Für einige Berichte gibt es aber Einschränkungen (z.B. BAR IN LADE –Bericht und ARTIKEL VON – BIS – Bericht) diese können nur in X –Position abgerufen werden.

Einige Berichte verfügen auch über einen Monatsspeicher, diese Berichte werden X2 und Z2 Berichte genannt. Damit der Tagesumsatz in den jeweiligen Monatsspeicher geschrieben wird, ist es erforderlich diese Berichte täglich in der Z – Stellung abzurufen. Am letzten Arbeitstag eines Monat muß erst der Tagesbericht in Z abgerufen werden und anschließend der Monatsbericht als Z2, um einen korrekten Monatsumsatz zu haben.

Auf der folgenden Seite sehen Sie eine Liste aller verfügbaren Berichte.

Um einen Bericht abrufen zu können, muß zuvor ein Bediener angemeldet werden.

#### **Berichtsabruf**

- 1. Bediener anmelden.
- 2. Auswahl des gewünschten Bericht aus der Berichtstabelle.
- 3. Schlüssel je nach Berichtsart in die X oder Z Position drehen.
- 4. Eingabe der Tastenfolge für den ausgewählten Bericht.

![](_page_53_Picture_181.jpeg)

#### **Berichtstabelle**

![](_page_54_Picture_85.jpeg)

# **Kassiererselbstabrechnung**

In den Optionen können Sie den Zwang zur Kassiererselbstabrechnung vor Berichtsabruf einstellen.

Mit der Kassiererselbstabrechnung wird ein SOLL/IST – Vergleich des Schubladeninhalts durchgeführt.

In der X bzw. Z – Position kann mit der Tastenfolge 9 – 0 – ZWS die Lade geöffnet werden. Anschließend wird das Bargeld gezählt, die Summe eingegeben und mit der Taste BAR bestätigt. Bei Bedarf kann auch die Summe der Schecks eingegeben werden und mit der Taste SCHECK bestätigt werden. Beendet wird die Kassiererselbstabrechnung durch erneutes Drücken der Taste BAR.

Beispiel:

- 1. Drehen Sie den Schlüssel in die X bzw. Z – Position.
- 2. Öffnen der Schublade.

![](_page_55_Figure_7.jpeg)

3. Eingabe der Barsumme.

![](_page_55_Figure_9.jpeg)

4. Eingabe der Schecksumme.

![](_page_55_Figure_11.jpeg)

5. Zum Abschluß Taste BAR drücken.

![](_page_55_Figure_13.jpeg)

![](_page_55_Picture_164.jpeg)

DATUM 14/06/2007 MON ZEIT 03:15